## **NAPLAN — Preparing**

Factsheet 8A: Manage student participation statuses

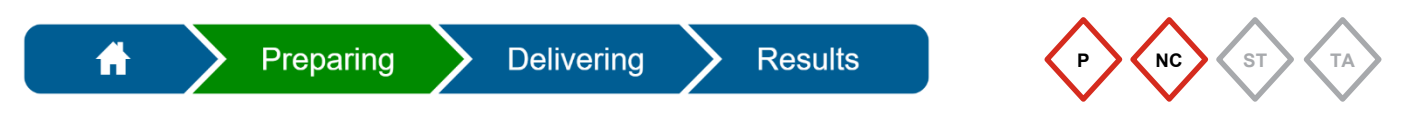

The **Principal** and **NAPLAN Coordinator** can change **Participation statuses** in the Assessment Platform [\(www.assessform.edu.au\)](http://www.assessform.edu.au/).

## **Change a participation status**

The default participation status for all students is **Participating (P)**. This status can be changed to:

- Exempt (E)
- Withdrawn (W)
- No longer enrolled (NLE)
- Absent (A)
- Refused (R)
- Alternative format (AF).

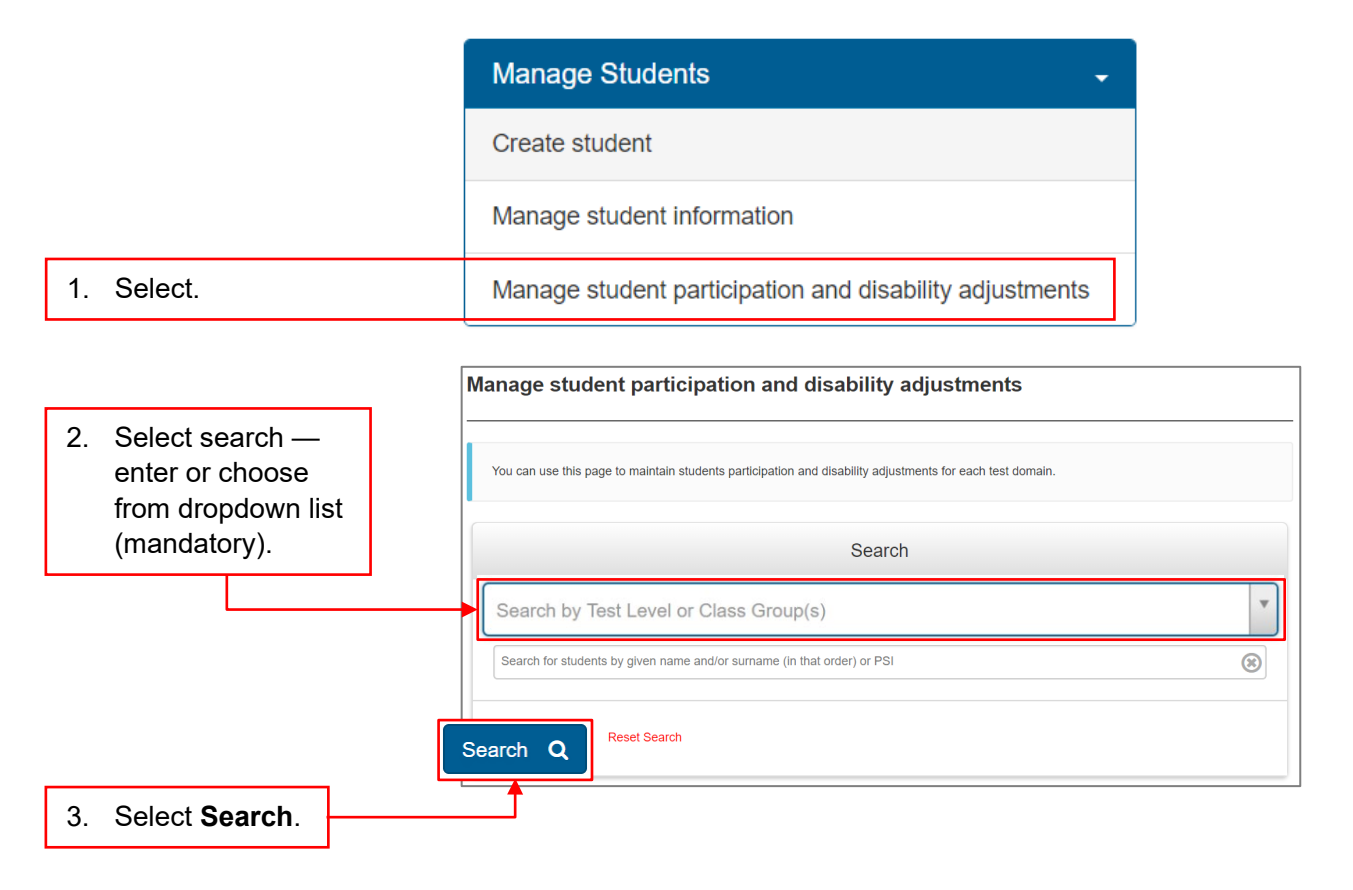

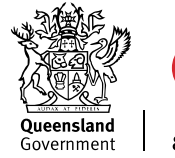

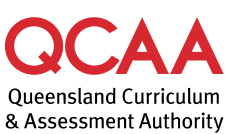

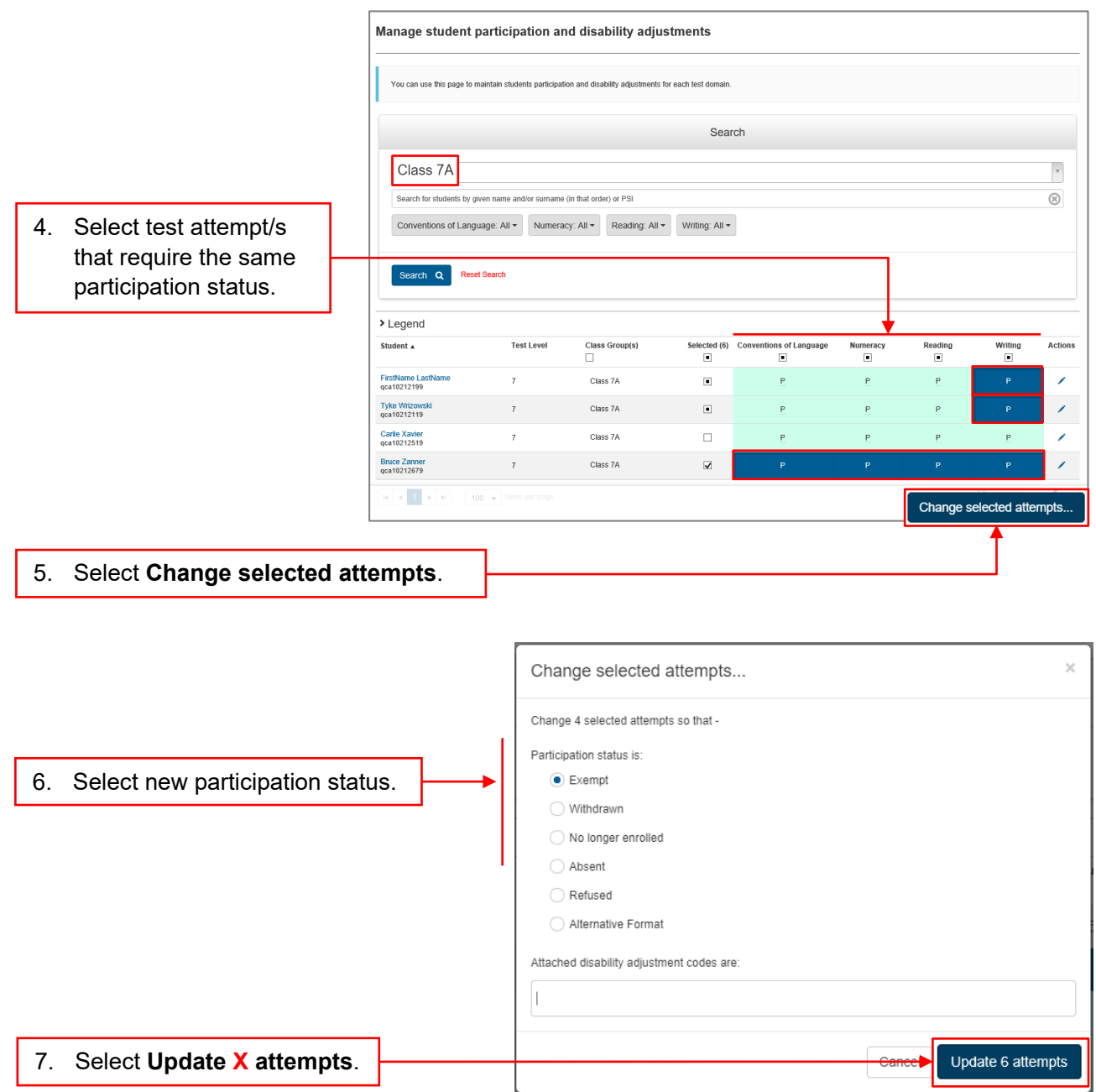

A list of students matching your search criteria will be displayed.

The student list will update to display the changed participation status for the selected test attempt/s.

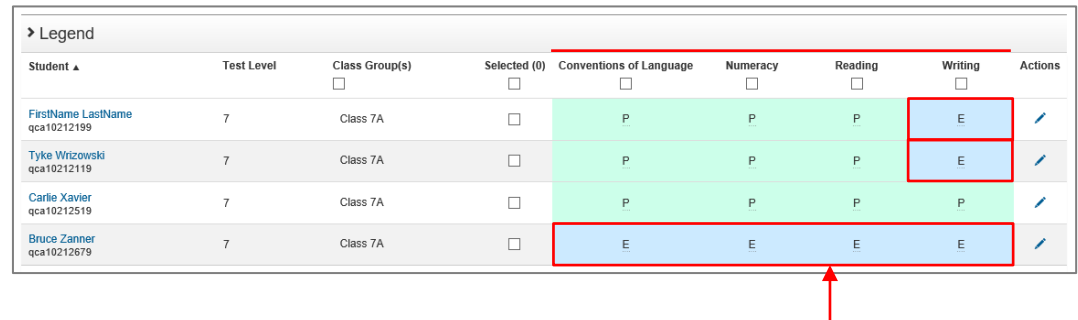

8. Check that the relevant test attempts reflect the updated **Participation status**.

## **Hosted and visiting students**

If your school is hosting a visiting student to access the tests at your school, follow these steps:

1. Create a student record (see [Factsheet 6: Create new student record\)](https://www.qcaa.qld.edu.au/p-10/naplan/naplan-resources/naplan-qcaa-factsheets).

The Assessment Platform will automatically assign the relevant test attempts based on the **Test level** and **Year level** information entered.

- 2. Edit student participation, if necessary.
- 3. For each test attempt, print a **student session slip** to be included in the relevant TA pack (see Factsheet 15: Print [student session slips\)](https://www.qcaa.qld.edu.au/p-10/naplan/naplan-resources/naplan-qcaa-factsheets).
- 4. After the student has completed their test attempt/s, contact the QCAA with their details to manage the transfer process.

## **More information**

If you would like more information, please visit the QCAA website at [www.qcaa.qld.edu.au](http://www.qcaa.qld.edu.au/) and search for 'NAPLAN'. Alternatively, phone 1300 214 452 or email [naplan@qcaa.qld.edu.au.](mailto:naplan@qcaa.qld.edu.au)

© State of Queensland (QCAA) 2023

**Licence:** <https://creativecommons.org/licenses/by/4.0> **| Copyright notice:** [www.qcaa.qld.edu.au/copyright](https://www.qcaa.qld.edu.au/copyright) lists the full terms and conditions, which specify certain exceptions to the licence.

Other copyright material in this publication is listed below.

1. Assessment Platform screenshots have been accessed via [www.assessform.edu.au](http://www.assessform.edu.au/) and are used with permission of Education Services Australia (ESA).